## St. Joseph's Health Partners Workflow: IP Provider Management of Expiring Orders

## Section I

## Address Expiring Orders

To address an expiring order, click one of the following buttons:

- **Renew**: Extend the order.
	- **Note**: You can't renew blood transfusions.
- **Reorder:** Extend a continuous medication or procedure that has already expired.
- **Let Expire**: Inform other clinicians that you don't intend to renew or reorder. A note appears with your name, the date, and the time.

ST.JOSEPH'S

A Member of Trinity Health

- **Modify**: Change the order details.
- **Discontinue**: Stop the order now.

**NOTE**: Instead of renewing, you could let the order expire and write a new order. However, renewing saves you a few clicks. Also, renewed orders don't require pharmacy verification, so medications appear in the ADS sooner. Reordering requires pharmacy verification, but still saves you clicks.

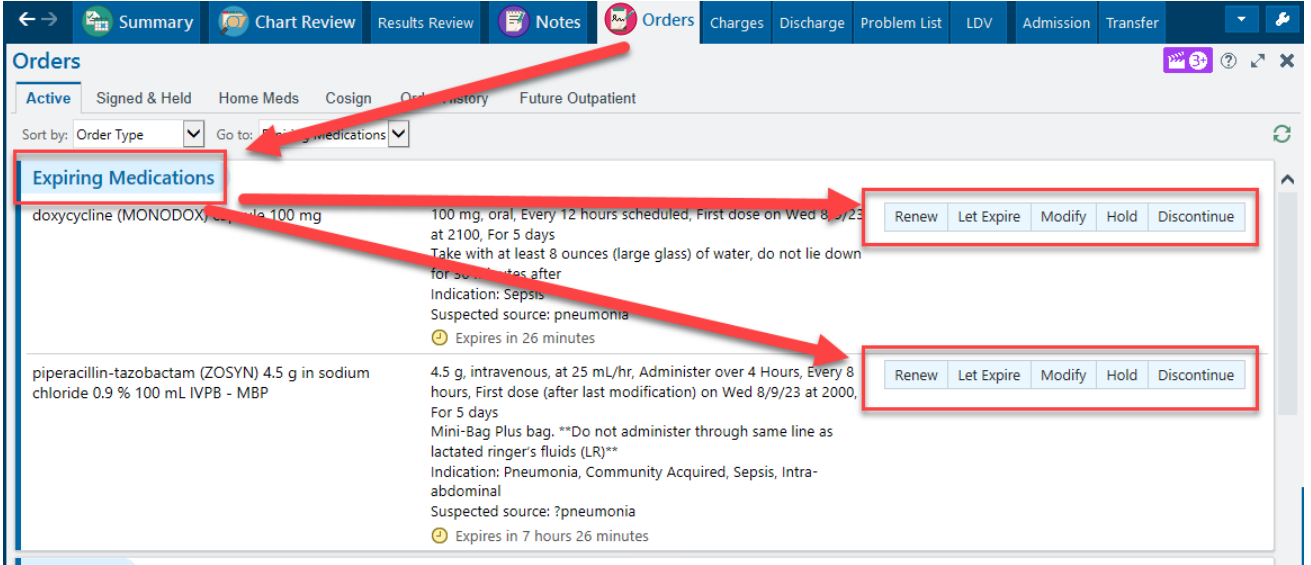

## Reorder Expired and Completed Orders

Recently expired and completed orders stay on the **Active** tab for 24 hours, so you can easily reorder them instead of rewriting the orders. Just click **Reorder**.

After 24 hours, go to the **Order History** tab, select the expired order, and click **Reorder**

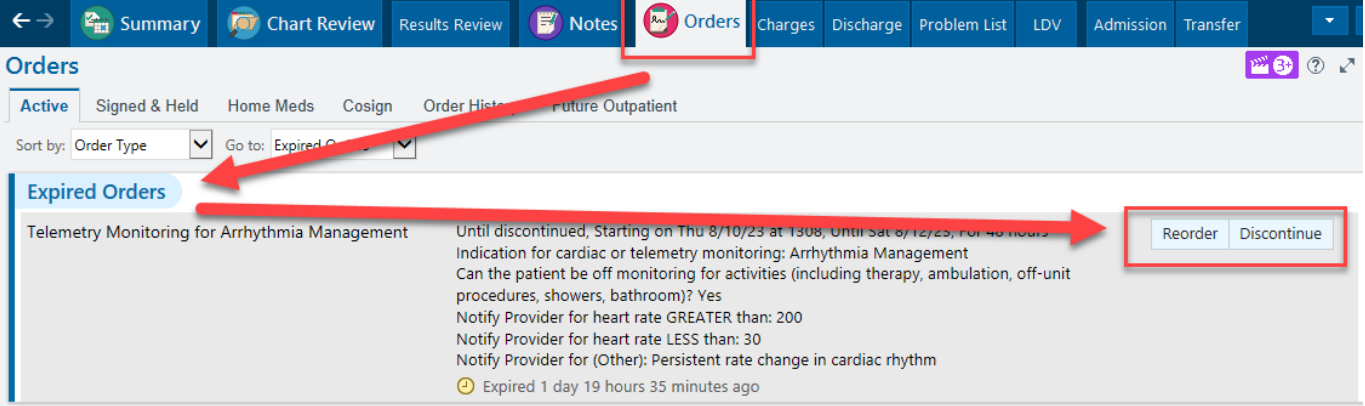